# <span id="page-0-0"></span>**Brukerhåndbok for Microsoft® Windows Vista™**

[Hva er nytt i Microsoft](file:///E:/Software/WinVista/no/html/whatsnew.htm)® Windows Vista™<br>[Endre til klassisk oversikt](file:///E:/Software/WinVista/no/html/classic.htm) [Slå din datamaskin på og av](file:///E:/Software/WinVista/no/html/startstp.htm) [Brukerkontoer og endring av brukere](file:///E:/Software/WinVista/no/html/useracct.htm) [Konservering av batteristrøm for bærbare datamaskiner](file:///E:/Software/WinVista/no/html/powrmgmt.htm) [Personifisering av ditt skrivebord](file:///E:/Software/WinVista/no/html/desktop.htm) [Arbeide med filer](file:///E:/Software/WinVista/no/html/files.htm) [Arbeide med programmer](file:///E:/Software/WinVista/no/html/programs.htm) [Om din datamaskin stopper å svare](file:///E:/Software/WinVista/no/html/stops.htm)

## **Merknader og notiser**

**MERK:** Et OBS!-avsnitt inneholder viktig informasjon som gjør at du kan bruke datamaskinen mer effektivt. Et OBS!-avsnitt inneholder viktig informasjon som gjør at du kan bruke datamaskinen mer effektivt.

**MERKNAD:** En MERKNAD angir enten potensiell fare for maskinvaren eller tap av data, og forteller hvordan du kan unngå problemet.

## **Informasjonen i dette dokumentet kan endres uten varsel. © 2006 Dell Inc. Med enerett.**

Dell, Dell MediaDirect, *og DELL*-logoen er varemerker tilhørende Dell Inc.; *Microsoft* og *Windows* er registrerte varemerker tilhørende Microsoft Corporation.

Varemerker i denne teksten: **Dell** og **DELL** logoen er varemerker av Dell Inc.; **Microsoft**, **Internet Explorer**, og **Windows** er registrerte varemerker og **Windows Vista** er et varemerke av Microsoft Corporation.

Andre varemerker og varenavn kan brukes i dette dokumentet som en henvisning til institusjonene som innehar rettighetene til merkene og navnene, eller til produktene. Dell<br>Inc. fraskriver seg enhver elerinteresse for varem

#### september, 2006

### <span id="page-1-0"></span>**Skifte til klassisk oversikt Rettledning for å komme igang med Microsoft® Windows Vista™**

- [Endre brukergrensesnittet til klassisk oversikt](#page-1-1)
- $\bullet$  Endre mapper til klassisk
- [Endre startmenyen til klassisk oversikt](#page-1-3)
- [Endre kontrollpanel til klassisk oversikt](#page-1-4)

Du kan endre utseeende av dine mapper, startmeny, kontrollpanel og applikajonsvinduer slik at de ser mer ut som den tidligere versjonen av Windows® operativsystem.

**MERK:** Prosedyrene for dette dokumentet var skrevet for Windows Vista™ standardoversikt, slik at det er mulig at de ikke fungere for deg om du stiller inn datamaskinen til klassisk oversikt.

### <span id="page-1-1"></span>**Endre brukergrensesnitt til klassisk oversikt**

For å endre alle elementer (skriverbord, mapper, applikasjonsvinduer, og så videre), til klassisk oversikt, gjør det følgende:

- 1. Høyreklikk på skrivebordet og velg **Personalize** (Personifiser).
- 2. Trykk på **Theme** (tema).
- 3. Velg **Windows classic** (klassisk) fra **Theme** (tema) rullegardinmenyen.
- 4. Trykk på **Apply** (bruk) og deretter trykk på **Ok**.

### <span id="page-1-2"></span>**Endre mapper til klassisk oversikt**

For å kun endre dine mapper til klassisk oversikt, gjør det følgende:

- 1. Klikk **Start**-knappen, klikk **Control Panel** (kontrollpanel).
- 2. Trykk på **Appearance and Personalization** (utseeende og personifisering).
- 3. Trykk på **Folder Options** (mappealternativer) eller trykk på **Use Windows classic folders** (bruk klassiske Windows mapper) som er vist under **Folder Options** (mappealternativer).
- 4. På fliken **General** (Generelle), velg **Use Windows classic folders** (bruk Windows klassiske mapper).
- 5. Trykk på **Apply** (bruk) og deretter trykk på **Ok**.

## <span id="page-1-3"></span>**Endre startmenyne til klassisk oversikt**

For å kun endre startmenyen til klassisk oversikt, gjør det følgende:

- 1. Trykk på **Start** knappen og deretter trykk på **Control panel** (kontrollpanel).
- 2. Trykk på **Appearance and Personalization** (utseende og personifisering).
- 3. Trykk på **Taskbar and Start Menu** (oppgavelinje og startmeny) eller trykk på **Customize the Start menu** (personifiser startmenyen) som er vist under **Taskbar and Start Menu** (oppgavelinjen og startmenyen).
- 4. På **Start Menu** (startmeny) fliken, velg **Classic Start Menu** (klassisk startmeny).
- 5. Trykk på **Apply** (bruk) og deretter **Ok**.

### <span id="page-1-4"></span>**Endre kontrollpanel til klassisk oversikt**

For å kun endre kontrollpanelet til klassisk oversikt, gjør det følgende:

- 1. Trykk på **Start** knappen og deretter trykk på **Control Panel** (kontrollpanel).
- 2. Trykk på **Classic View** (klassisk oversikt) som ligger på venstre siden.

### <span id="page-2-0"></span>**Personifiser ditt skriverbord Rettledning for å komme igang med Microsoft® Windows Vista™**

- **C**[Endre skriverbordsbakgrunnen](#page-2-1)
- **O** [Velge tema for skriverbordet](#page-2-2)
- [Velge skjemsparer](#page-2-3)
- **O** [Endre startmenyen](#page-2-4)
- [Opprette og arrangere snarveier](#page-2-5)

Du kan personifisere utseende av Microsoft® Windows Vista™ skrivebord, menyer, vinduer og andre elementer. Du kan også endre lydene brukt for å indikere<br>handlinger slik som mottakak av post.

For å få tilgang til personifiseringsalternativene:

- 1. Høyreklikk på skrivebordet og velg **Personalize** (Personifiser).
- 2. Se over alternativene vist på skjermen. Om du trykker på et alternativ, vises ytterligere informasjon for endring av utseende av skriverbordet.

### <span id="page-2-1"></span>**Endring av skrivebordets bakgrunn**

Skrivebordets bakgrunn (eller bakgrunnsbilde) er bildet brukt for å vise Windows Vista skrivebordet.

- 1. Høyreklikk på skrivebordet og velg **Personalize** (Personifiser).
- 2. Trykk på **Desktop Background** (skrivebordets bakgrunn).
- 3. Utforsk artiklene på **Picture Location** (bildebeliggenhetens) rullegardinmeny. Denne menyen forsyner et stort utvalg med bilder, solide farger, og andre es som skrivebordets bakgrun
- 4. Velg en artikkel fra **Picture Location** (bildebeliggenhetens) rullegardinmeny og trykk på **OK**.

**MERK:** Som et alternativ til **Piture Location** (bildebeliggenhetens) rullegardinmeny, trykk på **Browse** (se) knappen for å lokalisere ytterligere bilder som kan brukes som skrivebordets bakgrunn eller bakgrunnsbilde.

## <span id="page-2-2"></span>**Valg av skrivebordets tema**

Skrivebordets tema henviser til utseende av skrivebordet og applikasjonsvinduene.

1. Høyreklikk på skrivebordet og velg **Personalize** (Personifiser).

- 2. Trykk på **Theme** (tema).
- 3. Utforsk artiklene på **Theme** (temaets) rullegardinliste.
- 4. Trykk på **Apply** (bruk) og deretter trykk på **Ok**.

## <span id="page-2-3"></span>**Valg av skjermsparer**

Skjermspareren vises når datamaskinen er slått på men har vært ute av drift over en periode.

- 1. Høyreklikk på skrivebordet og velg **Personalize** (Personifiser).
- 2. Trykk på **Screen saver** (skjermsparer).
- 3. Utforsk artiklene på **Screen saver** (skjemsparerens ) rullegardinliste.
- 4. Velg en artikkel fra **Screen saver** (skjermsparerens) rullegardinliste og trykk på **Apply** (bruk) og deretter trykk på **OK**.

### <span id="page-2-4"></span>**Endring av startmenyen**

I tillegg til å endre startmenyen til klassisk oversikt, forsyner Windows Vista andre alternativer for personifisering av startmenyen.

- 1. Klikk **Start**-knappen, klikk **Control Panel** (kontrollpanel).
- 2. Trykk på **Appearance and Personalization** (Utseende og personifisering).
- 3. Utforsk alternativene under **Taskbar and Start menu** (oppgavelinje og startmeny). Disse alternativene lar deg endre bilde som er brukt for<br>startmenyen, endre til klassisk startmeny, og foreta andre brukerspesifikasjoner
- 4. Følg retningslinjene vist på skjermen for å personifisere startmenyen.

### <span id="page-2-5"></span>**Opprette og arrangere snarveier**

En snarvei er et ikon på skrivebordet som forsyner en hurtig tilgang til programmer, filer, mapper og drivere som du ofte bruker. Ved å dobeltklikke på snarveien, åpnes artikkelen (slik som en fil eller applikasjon) direkte fra skrivebordet.

**MERK:** Om du ikke kan se ditt skrivebord, minimer alle åpne vinduer for å synliggjøre ditt skrivebord.

# **For å opprette en snarvei**

For å opprett en snarvei på skrivebordet, venstreklikk og dra artikkelen for hvilket du oppretter en snarvei for, til skrivebordet.

Du kan dobbeltklikke på snarvei ikonet som vises på ditt skrivebord for å åpne artikkelen.

## **For å slette en snarvei**

- 1. Høyreklikk på snarveien på skrivebordet.
- 2. Trykk på **Delete** (slett).
- 3. Klikk **Yes** (ja).

Snarveien er slettet, men artikkelen (slik som en fil eller applikasjon) for hvilket du opprettet snarveien forblir uendret.

## <span id="page-4-0"></span>**Arbeide med filer**

**Brukerhåndbok for å komme igang med Microsoft® Windows Vista™**

- [Oppbakking av filer](#page-4-1)
- **O** Finne filer
- [Kopiering og lilming av filer](#page-4-3)
- [Gjøre om navnet på filer](#page-4-4)
- sletting av filer
- **Gienfinne filer fra raskkurven**
- **[Tømme raskkurven](#page-5-1)**

De følgende delene beskriver grunnleggende aktiviteter for å arbeide med filer.

## <span id="page-4-1"></span>**Oppbakking av filer**

For å forhindre eller minimere datatap, bakk opp din harddisk minst en gang per uke og bakk opp de filene som har blitt endret daglig. CD-RW drivere er<br>deviser som kan bakke opp store mengder med data til CD-R eller CD-RW deviser for oppbakking. Du kan også bruke andre media til å bakke opp data, slik som DVD eller annen lagringsmedia.

## <span id="page-4-2"></span>**Finne filer**

For å finne en fil, gjør det følgende:

- 1. Trykk på **Start** knappen og trykk på **Search** (Søk).
- 2. Gjør en av det følgende:
	- l Type **files** (filer) i søkeboksen i det øvre høyre hjørne. Denne handlingen viser alle filer og mapper på datamaskinen. Se over for å finne filene du trenger.
	- l Skriv navnet på filen du ser etter. Denne handlingen viser den spesifiserte filen.
	- l Utvid **Advanced Search** (Avansert søk) alternativet som ligger under søkeboksen. Avansert søk lar deg spesifisere ytterligere informasjon for å finne en fil.

## <span id="page-4-3"></span>**Kopiering og liming av filer**

For å kopiere og lime en fil, gjør det følgende:

- 1. Finn filen du ønsker å kopiere.
- 2. Høyreklikk på filen og velg **Copy** (kopier).
- 3. Naviger til beliggenheten hvor du vil lime filen.
- 4. Høyreklikk på beliggenheten og velg **Paste** (lim inn).

## <span id="page-4-4"></span>**Gjøre om navnet på filer**

For å gjøre om navnet på en fil, gjør det følgende:

- 1. Finn filen du ønsker å gjøre om navnet på.
- 2. Høyreklikk på filen og velg **Rename** (gjør om navn). Denne handlingen konverterer filnavnet til en tekstboks hvor du kan redigere eller endre filnavnet.
- 3. Skriv inn det nye navnet og trykk på musmarkøren på utsiden av tekstboksen når du er ferdig.

O MERKNAD: Om filforlengelsen er vist, ikke endre filnavnforlengelsen nå du gjør om navnet på filen. Filnavnforlengelsen er de siste tre tegnene etter<br>punktum. Endring av filnavnforlengelsen kan gjøre at filen blir ubrukelig

## <span id="page-4-5"></span>**Sletting av filer**

Når du sletter en film er den fjernet til raskkurven og forblir der til du har tømt raskkurven.

**MERKNAD:** Filer slettet fra ekstern lagringsmedia eller fra et nettverk er permanent slettet De er ikke sendt til raskkurven.

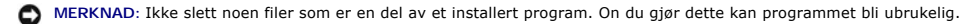

For å slette en fil, gjør det følgende:

- 1. Finn filen du ønsker å slette.
- 2. Høyreklikk på filen og velg **Delete** (slett).
- 3. Trykk på **Yes** (ja) for å sende filen til raskkurven.

## <span id="page-5-0"></span>**Gjenvinne filer fra raskkurven**

Filer slettet fra din datamaskins harddisk forblir i raskkurven til raskkurven er tømt. Om du ikke har tømt raskkurven er det mulig å gjenopprette en slettet fil til dens tidligere beliggenhet.

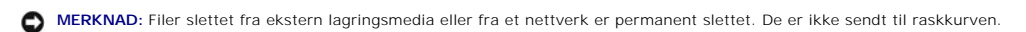

- 1. Dobbeltklikk på **Recycle Bin** (raskkurvens) ikon. Denne handlingen åpner raskkurven og viser dens innhold.
- 2. Høyreklikk på filen du ønsker å gjenvinne og velg **Restore** (gjenopprett). Denne handlingen fjerner filen fra raskkurven og gjenoppretter den til dens tidligere beliggenhet.

## <span id="page-5-1"></span>**Tømme raskkurven**

Slettede filer forblir i raskkurven og tar opp plass på hardisken til du tømmer raskkurven.

**MERKNAD:** Filer slettet fra ekstern lagringsmedia eller fra et nettverk er permanent slettet De er ikke sendt til raskkurven.

- 1. Dobbeltklikk på **Recycle Bin** (raskkurvens) ikon. Denne handlingen åpner raskkurven og viser dens innhold.
- 2. Klikk på **Empty the Recycle Bin** (tøm raskkurven).
- 3. Trykk på **Yes** (ja) for å pemanent slette innholdet fra raskkurven.

## <span id="page-6-0"></span>**Konservering av batteristrøm for bærbare datamaskiner**

**Brukerhåndbok for å komme igang med Microsoft® Windows Vista™**

- **O** [Tips for strømstyring](#page-6-1)
- **O** [Innstillinger for strømstyring](#page-6-2)

Avhengig av hvordan du bruker din bærbare datamaskin, kan du muilgens forlenge batteriets driftstid før datamaskinens batteri må lades opp eller skifted ut..<br>De følgende delene forsyner informasjon om hvordan du konservere

## <span id="page-6-1"></span>**Tips for strømstyring**

- l Kople til datamaskinen til et eletrisk støpsel når det er muilg, fordi batteriets driftstid er bestemt av antallet ganger batteriet er ladet.
- l Plasser datamaskinen i sovemodus når du forlater datamaskinen uten oppsyn over lengre perioder. Om du ikke skal bruke datamaskinen over flere dager, slå av datamaskinen.
- l Velg en strømplan som balanserer strømmen brukt og systemytelse.
- l Bruk innstillingene for strømstyring for å konservere strøm som en del av din daglige datamaskinbruk.

**MERK: Din datamaskins brukerhåndbok kan forsyne ytterligere informasjon om hvordan du konserverer batteristrøm.** 

## <span id="page-6-2"></span>**Innstillinger for strømstyring**

Windows Vista™ forsyner strøminnstillinger som hjelper deg med å konservere batteristrøm i løpet av normalt datamaskinbruk. Disse innstillingene inkluderer<br>strømplaner som balanserer batteribruk og systemytelse. Du kan og

- 1. Trykk på **Start** knappen som er i det nedre venstre hjørnet av Windows Vista skrivebordet.
- 2. Trykk på **Control Panel** (kontrollpanel).
- 3. Trykk på **Mobile PC**.
- 4. Se over alternativene vist under **Power Options** (strømalternativer). Ved å trykke på et alternativ, vises ytterligere informasjon og lar deg endre strøminnstillinger.

## <span id="page-7-0"></span>**Arbeide med programmer**

**Brukerhåndbok for å komme igang med Microsoft® Windows Vista™**

- [Kjøre et program](#page-7-1)
- [Tilføye programvare](#page-7-2)
- **•** [Fjerne programvare](#page-7-3)

De følgende delene beskriver de grunnleggende aktivitetene for å arbeide med programmer og programvare og programvareapplikasjoner.

### <span id="page-7-1"></span>**Kjøre et program**

For å kjøre et program eller programvareapplikasjon, gjør det følgende:

- 1. Trykk på **Start** knappen.
- 2. Om programmet ikke er oppført i **Start** menyen, velg **All programs** (alle programmer) for å vise alle programmer installert på datamaskinen..
- 3. Trykk på programmet du vil kjøre.

## <span id="page-7-2"></span>**Tilføye programvare**

For å installere ny programvare, gjør det følgende:

- 1. For å se om programvaren allerede er installert på din datamaskin, trykk på **Start** knappen og velg **All programs** (alle programmer). Om programmet er oppført i **All programs** (alle programmer) menyen eller **Start** menyen er programvaren allerede installert.
- 2. Sjekk de tekniske kravene av programvaren for å forsikre deg om at det er kompatibelt med din datamaskin og at det er nok minne og harddiskplass for installasjon og drift.
- 3. Midlertidig deaktivering av antivirus programvaren som kjøres på din datamaskin. For å deaktivere antivirus programvaren, se dokumentasjonen som kom med antivirus programvaren.

**MERKNAD:** Når antivirus programvaren er deaktivert, er ikke viruser påvist på din datamaskin. Aktiver antivirus programvaren etter installasjonen er fullført.

4. Sett inn programvareinstallasjons CD-en eller DVD-en og henvis til installasjonsinstruksjonene forsynt med programvaren.

Om programvareinstllasjons CD-en eller DVD-**en ikke starter automatisk, trykk på Start knappen og trykk på Computer (datamaskin). Høyreklikk på<br>ikonet for driveren hvor du satte inn CD-en eller DVD-<b>en, trykk på Open, (åpn** videre).

**MERKNAD:** Ikke trykk på eject-knappen på forsiden av CD-en eller DVD-en mens datamaskinen søker tilgang til media.

5. Etter du installerer programvaren, aktiver antivirus programvaren igjen. For å aktivere antivirus programvaren igjen, se dokumentasjonen som kom med antivirus programvaren.

## <span id="page-7-3"></span>**Fjerning av programvare**

**MERKNAD:** Ikke forstyrr eller stopp fjerneprosessen så snart den har startet, ellers er det mulig du kan tape data eller korruptere operativsystemet.

For å deinstallere programvare, gjør det følgende:

- 1. Klikk **Start**-knappen, klikk **Control Panel** (kontrollpanel).
- 2. Under **Programs**, (programmer) trykk på **Uninstall a program** (deinstaller et program).
- 3. Velg programmet som du ønsker å deinstallere og trykk på **Uninstall a program** (deinstaller).

Noen programmer kan ikke deinstalleres fra dette vinduet. For instruksjoner om hvordan du fjerner programmer som ikke er oppført, se dokumentasjonen som kom med den programvaren.

## <span id="page-8-0"></span>**Slå din datamaskin på og av**

**Brukerhåndbok for å komme igang med Microsoft® Windows Vista™**

- [Slå på din datamaskin](#page-8-1)
- [Slå av din datamaskin](#page-8-2)
- **[Bruk av sovemodus](#page-8-3)**
- **O** [Logge av](#page-8-4)

De følgende delene beskriver hvordan du slår på og av din datamaskin. For å unngå forsinkelse mens du venter på at datamaskinen fullstendig slås av og<br>starter opp igjen, kan mobile brukere foretrekke å bruke sovemodus.

## <span id="page-8-1"></span>**Slå på din datamaskin**

Trykk på strømknappen som er på datamaskinen for å slå på datamaskinen.

Etter datamaskinen er slått på, utfører Microsoft® Windows Vista™ operativsystem en fullstendig omstart. Når omstarten er fullført, vises Windows Vista skrivebordet.

## <span id="page-8-2"></span>**Slå av din datamaskin**

Når du slår av datamaskinen, krever det av datamaskinen slås av og deretter starter om igjen for å kunne starte. Etter omstarten er Windows Vista skrivebordet gjenopprettet men tidligere åpnede applikasjoner og filer er lukket.

Alternativet for driftsstans er passende når du ikke vil bruke datamaskinen igjen over en betydelig lang periode. Om du trenger hurtig tilgang til din datamaskin igjen, er det mulig sovemodus er bedre.

**MERKNAD:** For å unngå å tape data, slå av din datamaskin ved å utføre et driftsstand som beskrevet i denne delen. Om du slår av datamaskinen ved å trykke på strømknappen kan dette forårsake datatap.

- 1. Lagre og lukk eventuelle åpne filer og avslutt alle åpne programmer.
- 2. Trykk på **Start** knappen som er i det nedre venstre hjørnet av Windows Vista skrivebordet og deretter trykk på pilen i det nedre venstre hjørnet av startmenyen som vist i den følgende illustrasjonen.

#### **Trykk på høyrepilen for å få tilgang til alternativet for Shut Down (driftsstans)**

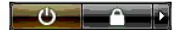

3. Trykk på **Shut Down** (driftsstans).

Datamaskinen slås av etter prosessen for driftsstans er fullført.

### <span id="page-8-3"></span>**Bruk av Sleep (sovemodus)**

Utføring av en fullstendig driftsstans og omstart kan være bekvemmelig for brukere som reiser mellom arbeid og hjem eller som på andre måter trenger en hurtig og regelmessig tilgang til deres applikasjoner og filer.

Ved å bruke sovemodus kan du stille inn din datamaskin i strømsparingsmodus mens du beholder den nåværende tilstanden av dine applikasjoner og filer.<br>Etter du vekker datamaskinen, er din tidligere økt gjenopprettet uten at

### **For å sette datamaskinen i sovemodus**

1. Trykk på **Start** knappen som er i det nedre venstre hjørnet av Windows Vista skrivebordet og deretter trykk på pilen i det nedre høyre hjørnet av startmenyen som vist i den følgende illustrasjonen.

#### **Trykk på høyrepilen for å få tilgang til sovealternativet**

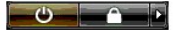

- 2. Trykk på **Sleep** (Sov).
- **MERKNAD:** Om din datamaskin taper AC eller batteristrøm mens den er i sovemodus, kan den tape data.

### **For å vekke datamaskinen fra sovemodus**

Trykk på strømknappen som er plassert på datamaskinen.

### <span id="page-8-4"></span>**Logge av**

Windows Vista lar flere brukere få tilgang til en enkelt datamaskin med deres egne innstillinger. Hver bruker kan taste inn et passord for å begrense tilgang til<br>deres innstillinger og filer, og hver bruker kan logge av ut

For å logge av datamaskinen:

- 1. Lagre og lukk eventuelle åpne filer og avslutt alle åpne programmer.
- 2. Trykk på **Start** knappen som ligger i det nedre venstre hjørnet av Windows Vista skrivebordet og deretter trykk på pilen i det nedre høyre hjørnet av startmenyen som vist i den følgende illustrasjonen.

## **Trykk på høyrepilen for å få tilgang til alternativet for å logge av**

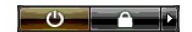

3. Trykk på **Logg Off** (Logg av).

## <span id="page-10-0"></span>**Om din datamaskin stopper å svare**

**Brukerhåndbok for å komme igang med Microsoft® Windows Vista™**

- [Om din datamaskin stopper å svare](#page-10-1)
- [Om et program stopper å svare](#page-10-2)

## <span id="page-10-1"></span>**Om din datamaskin stopper å svare**

Om din datamaskin ikke svarer til tastaturet, mus, berøringsplate, eller track stick kommandoer:

- 1. Trykk og hold strømknappen nede i minst 8 til 10 sekunder til datamaskinen slås av.
- 2. Etter at datamaskinen er slått av, trykk på strømknappen igjen for å slå på datamaskinen.

**MERK:** chkdsk programmet kan kjøres når du starter opp igjen datamaskinen Følg anvisningene på skjermen.

MERKNAD: Vær oppmerksom på at når du bruker strømknappen for å slå av datamaskinen, kan du tape data. Når mulig, unngå tap av data ved bruk av<br>Microsoft® Windows Vista™ operativsystemets driftsstans gjennom startmenyen i

## <span id="page-10-2"></span>**Om et program stopper å svare**

- 1. Trykk på <Crtl><Shift><Esc> samtidig.
- 2. Trykk på **Applications** (Applikasjons) fliken og velg programmet som ikke lenger svarer.
- 3. Klikk **End Task** (avslutt oppgave).

**MERKNAD:** Vær oppmerksom på at når du bruker Avslutt Oppgave funksjonen for å lukke en applikasjon, kan all ulagret data i aplikasjonen bli tapt.

# <span id="page-11-0"></span>**Brukerkontoer og endring av brukere**

**Brukerhåndbok for å komme igang med Microsoft® Windows Vista™**

- [For å tilføye en brukerkonto](#page-11-1)
- **O** [For å endre brukere](#page-11-2)

Etter at Microsoft® Windows Vista™ operativsystem er installert, kan administratoren eller en bruker med administratorrettigheter opprette ytterligere<br>brukerkontoer. For eksempel kan du opprette en ytterligere brukerkonto tilgangstillatelser.

## <span id="page-11-1"></span>**For å tilføye en brukerkonto**

- 1. Trykk på **Start** knappen som ligger i det nedre venstre hjørnet av Windows Vista skrivebordet og deretter trykk på **Control Panel** (kontrollpanel).
- 2. I **Control Panel** (kontrollpanel) vinduet, trykk **User Accounts and Family Safety** (brukerkontoer og familiesikkerhet).
- 3. Trykk på **User Accounts** (brukerkontoer).
- 4. Trykk på **Mange another account** (administrer annen konto) og om oppfordret, trykk på **Continue** (fortsett).
- 5. Trykk på **Create a new account** (opprett en ny konto).
- 6. Tast inn et navn for den nye brukerkontoen i tekstboksen.
- 7. Les informasjonen som beskriver standard og administrator brukerkontoer og deretter velg enten **Standard user** (standard bruker) eller **Administrator** (administrator).
- 8. Trykk på **Create Account** (opprett konto).

**MERK:** Ytterligere alternativer kan være tilgjengelige, avhengig av hvilken versjon av Windows Vista du bruker. Også, alternativer tilgjengelige i Windows Vista kan variere om din datamaskin er koplet til et domene. Henvis til Microsoft Windows Vista dokumentasjon for mer informasjon.

## <span id="page-11-2"></span>**For å endre brukere**

Du kan bruke endre bruker alternativet for å tillate flere brukere tilgang til en datamaskon uten å kreve at den tidligere brukeren logger seg av.

1. Trykk på **Start** knappen som er i det nedre venstre hjørnet av Windows Vista skrivebordet og deretter trykk på pilen i det nedre høyre hjørnet av startmenyen som vist i det følgende:

### 

2. Trykk på **Switch User** (endre bruker).

Når du bruker alternativet for endre bruker, forblir programmer som den tidligere brukeren brukte aktive i bakgrunnen, som kan redusere din datamaskins responstid.

Også, multimedia programmer slik som spill og DVD programvare, kan muligens ikke fungere med alternativet for endre bruker. Henvis til Microsoft Windows<br>Vista dokumentasjon for mer informasjon.

# <span id="page-12-0"></span>**Hva er nytt i Microsoft® Windows Vista™**

**Brukerhåndbok for å komme igang med Microsoft® Windows Vista™**

- **O** [Startknapp](#page-12-1)
- [Veiviser for overføring av filer](#page-12-2)
- **O** [Sovealternativ erstatter Standby](#page-12-3)
- **O** [Kontokontroll for ny bruker forbedrer sikkerhet](#page-12-4)
- [Ny menylinje og vindudesign erstatter klassisk menylinje](#page-13-0)
- [Flere alternativer ved høyreklikking på skrivebordet](#page-13-1)
- [Ny sidelinje vist på skrivebordet](#page-13-2)
- **[Betegnet nettlesing i Internet Explorer](#page-14-0)**
- [Applikasjonslansering fra startmenyens tekstsboks for søking](#page-14-1)
- [Kjøre programmer fjernet fra startmenyen](#page-14-2)
- **•** [Forbedret navigering](#page-14-3)

Brukere som er kjent med tidligere versjoner av Microsoft® Windows® vil merke noen forskjeller i Microsoft Windows Vista egenskaper og brukergrensesnitt.<br>Slik at du kan hurtig utføre vanlige datamaskinaktiviteter, beskrive

MERK: For fullstendig dokumentasjon av Windows Vista, henvis til Microsoft Windows Vista dokumentasjon. Windows Vista hjelp og støtte forsyner<br>dokumentasjon på nettet. Trykk på startknappen og velg hjelp og støtte for å få etter et emne.

**MERK:** Forskjellige versjoner av Microsoft Windows Vista operativsystem forsyner forskjellige egenskaper og har forskjellige systemkrav. Din<br>maskinvarekonfigurasjon kan også bestemme Windows Vista egenskapene som er tilgj

**MERK:** En variasjon med dokumentasjon er forsynt med ditt datasystem. Du kan merke at noen dokumentasjon henviser til Windows XP. Generelt settl<br>er dokumentasjonen som henviser til Windows XP gyldig for ditt Windows Vista skjermelementer noe annerledes i Windows Vista. I tillegg, forsyner Windows Vista Startmenyen hurtig tilgang til mange funksjoner enn tilgjengelig i Windows XP

## <span id="page-12-1"></span>**Startknapp**

Windows Vista Startknapp har en lignende funksjon og beliggenhet som i tidligere Windows versjoner. Utseende av startknappen har imidlertid blitt endret

Den følgende illustrasjonen viser Windows Vista Startknappen.

#### **Windows Vista Startknapp**

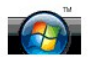

Den følgende illustrasjonen viser startknappen som vist i tidligere versjoner av Windows.

**Klassisk startknapp** 

**A** start

### <span id="page-12-2"></span>**Veiviser for overføring av filer**

Tidligere versjoner av Windows forsynte en veiviser for overføring av filer og innstillinger. Denne veiviseren har blitt navngitt Windows Easy Transfer og er enklere å få tilgang til i Windows Vista. For å lansere Windows Easy veiviser for overføring, gjør det følgende:

- 1. Trykk på **Start** knappen.
- 2. Trykk på **Windows Easy Transfer** (overføring). Om oppfordret, trykk på **Continue** (fortsett).
- 3. Følg instruksjonene vist av **Windows Easy Transfer**(overførings) veiviseren.

### <span id="page-12-3"></span>**Sovealternativ erstatter Standby**

Năr du forlater din datamaskin uten oppsyn over en kort periode, kan det være mulig at du ønsker å unngå å slå av systemet. Tidligere versjoner av Windows<br>forsynte Standby alternativ som gjorde det mulig for deg å forlate

I Windows Vista, erstatter sovealternativet Standby alternativet. For mer informasjon, se [Bruk av sovemodus.](file:///E:/Software/WinVista/no/html/startstp.htm#1058084)

### <span id="page-12-4"></span>**Ny kontokontroll for brukerkontoer forbedrer sikkerhet**

I tidligere versjoner av Windows, var brukerkontoer vanligvis et medlem av administratorgruppen og hadde tilgang til administratorpriviligier. Fordi administratorpriviliegier forsyner tilgang til alle operativsystem ressurser, utgjør brukerkontoer med administratorprivilegier en sikkerhetsrisiko ved å forsyne<br>tilgang til systemressurser som kan utnyttes av skadeloig pr

For å forbedre systemsikkerhet, forsyner Windows Vista brukerkontokontroll (UAC) som begrenser tilgang til operativsystemet tilgjengelig til standard

brukerkontoer. En standard brukerkonto har ikke tilgang til operativsystem ressursene som kan utgjøre en sikkerhetsrisiko

Når aktivert, krever brukerkontokontroll at standard brukere forsyner et passord når de utfører funksjoner som krever mer omfattende tilgang til operativsystemet. For eksempel, det kan være at du er påkrevd å forsyne et adminstratorpassord når du installerer programvare eller foretar andre endringer til operativsystemet.

Når du bruker en administratorkonto, oppfordrer brukerkontokontroll brukerne til å trykke på "Fortsett" eller "Kanseller" når de utfører funksjoner som kan inkludere en sikkerhetsrisiko.

MERK: For mer informasjon om brukerkontokontroll, se Microsoft Windows Vista dokumentasjon. Du kan søke hjelp på nettet for dette emnet. Trykk på<br>startknappen og velg hjelp og støtte for å få tilgang til denne informasjone

## <span id="page-13-0"></span>**Ny menylinje og vindusdesign erstatter klassisk menylinje**

Du kan oppdage at noen av Windows Vista applikasjonene ikke lenger viser den klassiske menylinjen när de først er lansert. I tidligere versjoner av Windows,<br>viste typisk sett den klassiske menylinjen alternativer slik som

- l Windows Explorer
- l Internet Explorer®
- l Datamaskin (tidligere Min Datamaskin)
- l Media Player

I noen tilfeller forsyner Windows Vista et alternativ for visning av den klassiske menylinjen. For andre applikasjoner, er ikke den klassiske menylinjen tilgjengelig. I stedet, er den klassiske menylinjen erstattet av nye menylinjealternativet, ny høyreklikk alternativ, og nytt display innen vindusruten.

### **For å vise den klassiske menylinjen i Internet Explorer**

- 1. Lanser Internet Explorer.
- 2. Velg **Menu Bar** (menylinje) fra **Tools** (verktøy) rullegardinmenyen.

### **For å vise den klassiske menylinjen i Media Player**

- 1. Lanser Windows Media Player.
- 2. Finn **Layout Options** (layout alternativer) rullegardinliste som er i Windows Media Player menylinjen. **Layout Options** (layout alternativer) menynavn<br>kan muligens ikke vises til du plasserer musmarkøren over menyen.
- 3. Velg **Show Classic Menus** (vis klassiske menyer) fra **Layout Options** (layout alternativer) rullegardinmeny.

### **Høyreklikk på alternativer for å erstatte noen klassiske menylinjealternativer**

I noen tilfeller er alternativer tidligere vist på den klassiske menylinjen tilgjengelig med et høyreklikkvalg For eksempel, du kan vise fildetaljer i Windows Explorer ved å høyreklikke og velge **View** (se) and **Details** (detaljer).

#### **Omplassering av noen klassiske menylinjealternativer**

Du kan finne at noen alternativer forsynt av den klassiske menylinjen har blitt omplassert. For eksempel, du kan fremdeles kartlegge en nettverksdriver ved<br>bruk av datamaskinapplikasjonen men dette alternativet er ikke len

## <span id="page-13-1"></span>**Flere alternativer ved høyreklikking på skrivebordet**

Windows Vista skrivebordet forsyner hurtig tilgang til funksjoner som tidligere kun var tilgjengelig gjennom kontrollpanelet eller Windows Explorer i tidligere versjoner av Windows. For eksempel, du kan høyreklikke på skrivebordet og velge Pers**onaliz**e (personifisere) for ǎ vise alternativ for endring av utseende av<br>Windows Vista grensesnittet. Du kan også høyreklikke på skrive andre artikler.

Det er mulig du vil utforske skrivebordet, høyreklikk på alternativer for å gjøre deg kjent med disse funksjonene.

## <span id="page-13-2"></span>**Ny sidelinje vist på skrivebordet**

Windows Vista viser en ny sidelinje pă skrivebordet. For din bekvemmelighet og nytelse viser sidelinjen et slide show (diasbilder), nyhetsoverskrifter, og andre<br>artikler eller "moroartikler" som kan tilføyes eller fjernes

### **For å tilføye innretning til sidelinjen**

flere innretninger, inkludert en kontaktliste, CPU måler, kalender og andre nyttlige atikler kan tilføyes til sidelinjen.

- 1. Høyreklikk på sidelinjen og velg **Add Gadgets** (tilføy innretning).
- 2. Dobbeltklikk på innretningen som du vil legge til sidelinjen.

### **For å fjerne en innretning fra sidelinjen**

Høyreklikk på innretningen som du vil fjerne og velg **Close Gadget** (lukk innretning).

#### **For å lukke sidelinjen**

Om du vil fjerne sidelinjen fra displayet på skrivebordet, høyreklikk på sidelinjen og velg **Close Sidebar** (lukk sidelinje). Når lukket er sidelinjen ikonisert på skrivebordets oppgavelinje.

### **For å vise sidelinjen**

- 1. Funn den ikoniserte sidelinjen på skrivebordets oppgavelinje. Når du peker musmarkøren over den ikoniserte sidelinjen, **Windows Sidebar** (vises Windows sidelinje).
- 2. Dobbeltklikk på den ikonifserte sidelinjen for å vise den på skrivebordet.

## <span id="page-14-0"></span>**Betegnet nettlesing i Internet Explorer**

Internet Explorer displayet har blitt oppdatert i Windows Vista for å forsyne betegnet nettlesing. Istedet for å åpne et nytt Internet Explorer vindu, kan nye<br>nettsider bli åpnet i en betegnelse vist innen et enkelt Intern

## <span id="page-14-1"></span>**Lansering av applikasjon fra startmenyens tekstboks for søk**

Startmenyen viser en tekstboks for søk. I tillegg til søking av mapper eller filer kan denne tekstboksen også brukes for å åpne en applikasjon. For eksempel, for å åpne Notepad applikasjonen, gjør det følgende:

- 1. Trykk på **Start** knappen.
- 2. Skriv **notepad** (notepad) i tekstboksen for søk og trykk på <Enter> knappen.

# <span id="page-14-2"></span>**Kjøre programmer fjernet fra startmenyen**

I tidligere versjoner av Windows, var Run (kjør) hjelpeverktøyet vist på startmenyen. Dette hjelpeverktøyet er tilgjengelig i Windows Vista, men er ikke lengre<br>vist på startmenyen. For å åpne Run (kjør) hjelpeverktøyet:

- 1. Trykk på **Start** knappen.
- 2. Skriv **run** (kjør) i tekstboksen for søk og trykk på <Enter> knappen.

# <span id="page-14-3"></span>**Forbedret navigering**

I Windows Vista, er startmenyen og andre vinduer designet for å forsyne hurtig tilgang til applikasjoner og filer uten å vise en serie med undermenyer som i<br>tidligere versjoner av Windows. I stedet, endrer vinduets display

Lignende på en nettleser for Internett, viser Windows Vista vinduer en "Tilbake" knapp (vist som en venstrepil) som lar deg returnere til et tidligere vindu.

I tillegg inkluderer startmenyen og andre vinduer en tekstboks for søk som lar deg hurtig finne veiviserem applikasjoner, filer og online hjelp.